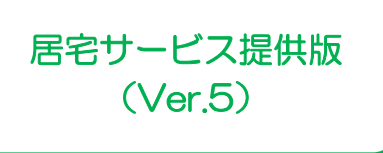

I

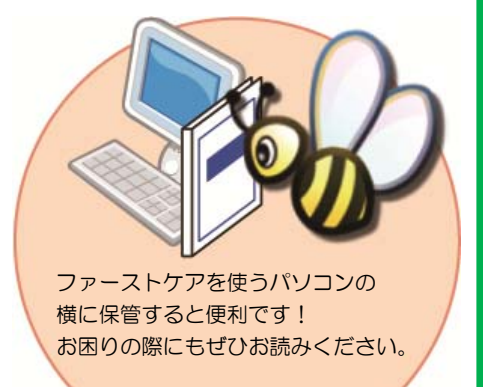

# スタートガイド[2]

# 「かんたん実務操作」提供編

提供票の作成と介護報酬請求・利用者請求の流れをひととおりご案内します。 あわせて別冊の『操作マニュアル』をお手元にご用意ください。

※別冊の『操作マニュアル』はご契約後にお送りしています。

■ユーザーサポート情報■

First Care 本体の右上「?」マークをクリックすると、ユーザーサポート情報を簡単に 表示できます。

## 1 提供票 (実績報告) 作成の流れ

ł

ここでは提供票受取から実績報告の作成・印刷までの手順をご紹介します。具体 的な操作は別冊の『操作マニュアル』の項目を確認しながらマスターしましょう。

## サービス提供前に行う操作(前月の中旬から月末頃まで)

1-1 | 居宅介護支援事業所から受け取った提供票をもとに、週間スケジュールを登録します。 《〈予定管理>>〈月間個人予定>の[週間形式設定]を開いてください。

> 居宅介護支援事業所と提供サービス事業所が併設の場合、1-1 ~ 1-5の操作は ケアマネさんが登録しているので、必要ありません。(データが連動します。)

1-2 | [週間形式設定]から曜日ごとのおおよそのスケジュールを作成してください。

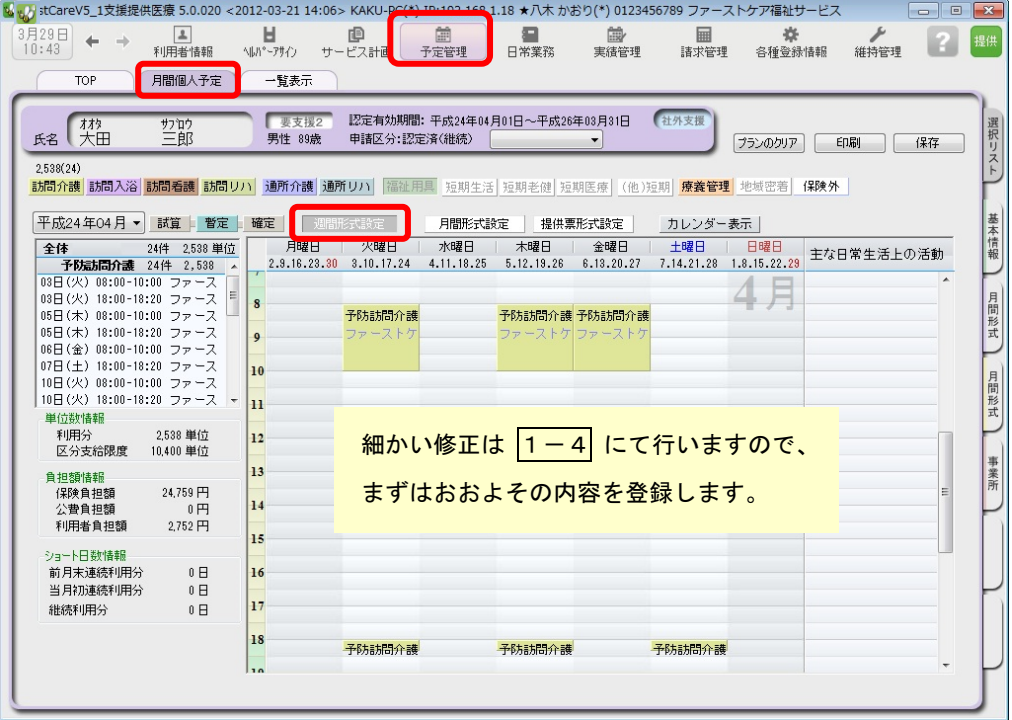

※週間スケジュールは、前月作成した内容を次月に自動複写することができます。 そのため利用開始月などに一度だけ登録すれば、次月からは本操作は不要になります。

#### 1-3 | [月間形式設定]または[提供票形式設定]を開いてください。

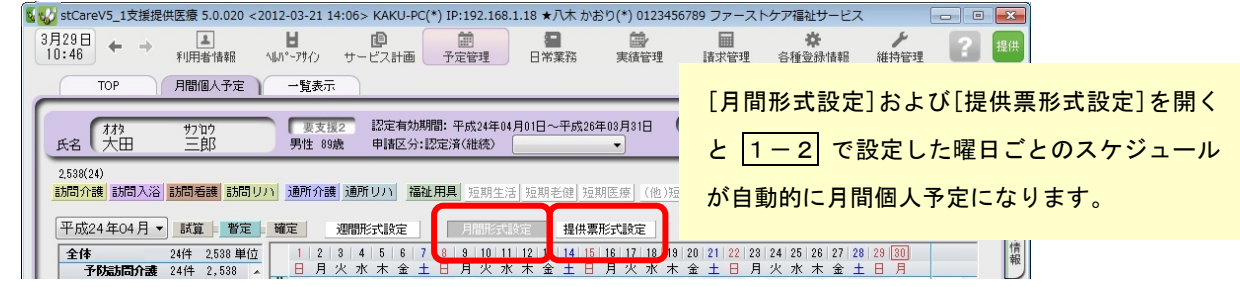

1-4 | [月間形式設定]または[提供票形式設定]を提供票の内容に修正してください。

1-5 | [確定]ボタンを押し、月間個人予定を[確定]にしてください。 確定にすると予定から実績が自動で作成されます。

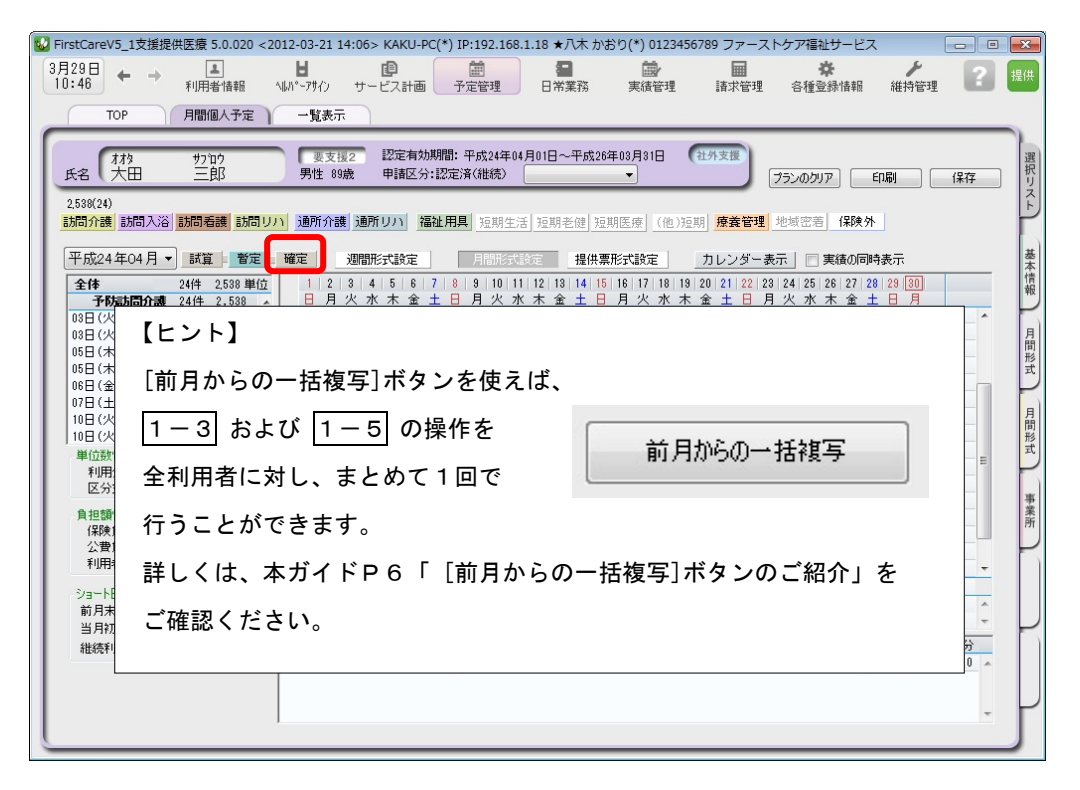

## サービス提供期間に行う操作(当月の月初から月末頃まで)

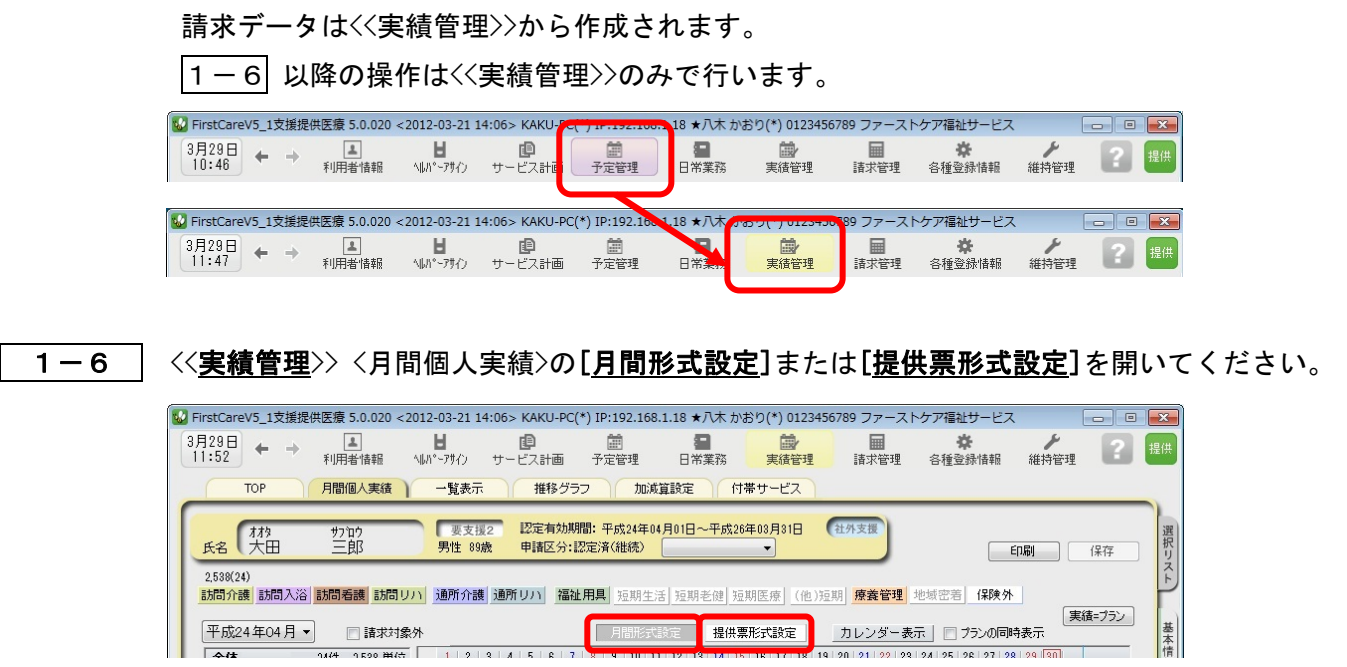

1-7 実際の利用者のサービスの実施状況を反映し、提供票(実績報告)を完成させてください。

1-8 | 1-7 の操作が完了したら、<一覧表示>を開き[提供票(実績報告)印刷]ボタンを押してくださ い。印刷設定の[次へ(プレビュー)]ボタンを押し、提供票(実績報告)を印刷してください。

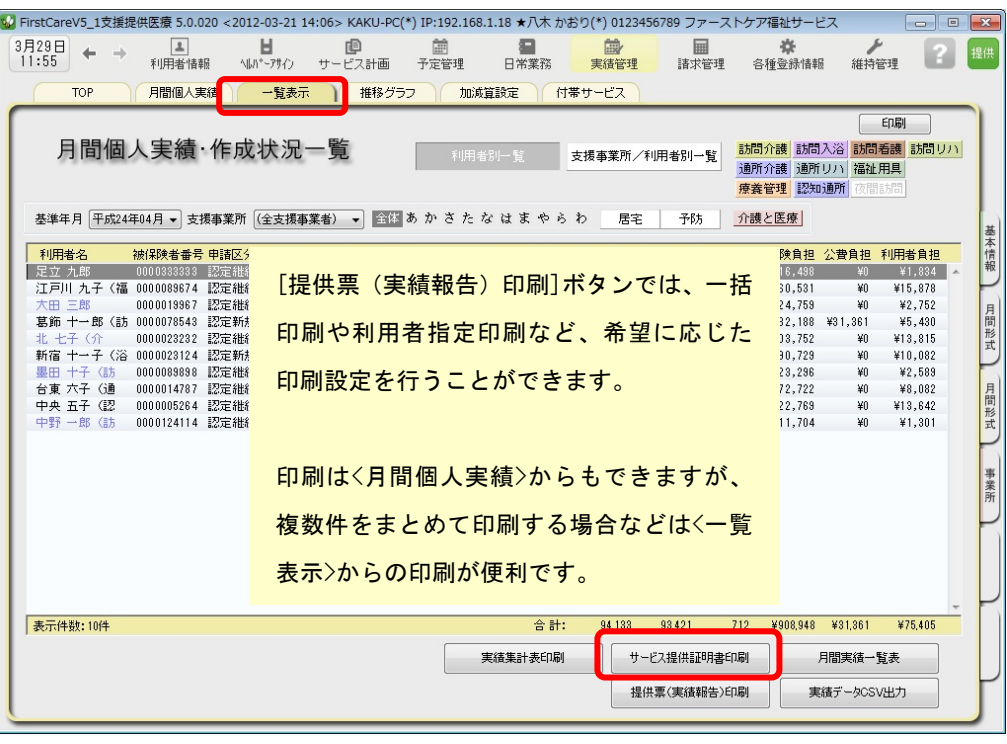

 $\bigtriangledown$ 

→ ごもらの里居宅介護支援事業所 ストケア福祉サ 平成 24 年 04 月分 予防介護サービス提供票 (実績報告) 平成 年 月 日 サービス事業者→居宅介護支援事業者 居宅介護支援<br>事業者事業所名<br>担当者名 こもらの里居宅介護支援事業所 川崎市麻生<br>区 保険者<br>番号 141374 保険者名 平成<br>24年03月29日 成年月日 は 田子 --<br>被保険者 0 0 0 0 0 0 1 9 9 6 7 プリガナ #<sup>19 57 p5</sup><br>審号 0 0 0 0 0 1 9 9 6 7 被保険者氏名 大田三郎 扁出 平成<br>年月日 年 保険者確認印  $\blacksquare$ 要介護状態区分 要支援1 要支援)  $\pmb{\mathsf{o}}$ 大正<br>11年12月26日 平成 24年04月 から **照見法の**<br>平成 26年03月 まで 開明 区分支給<br>限度基準額 限度額適用 10,400 単位/月 生年月日  $\blacksquare$ サービス内容 提供時間帯 実績単位数  $\begin{array}{r} 08:00 \\ \hline 10:00 \\ \hline 18:00 \\ \sim 18:20 \end{array}$ -<br>予防訪問介護 II 曜日<br>予定<br>実績  $(82440*1)$  $2,440$  $\frac{11}{4}$ निर्मि ١ļ 予定<br>実績 d - 190  $\overline{\phantom{a}}$ ┰ \_\_\_\_\_\_ <u> Film Th</u> 医细 予実録<br>英語<br>英語 T T T T T THE LIT **予定 合計実績単位数:**  $2.440$ 

以上で、提供票受取から提供票(実績報告)の作成・印刷までの操作が完了しました。

別冊の『操作マニュアル』では 1-1 ~ 1-8 の詳しい手順をご紹介しています。 効果的に理解できるように、ぜひ項目を確認してください。

3

## 2 介護報酬請求(国保連請求)の流れ

ここでは介護報酬請求の操作を2つのステップでご紹介します。具体的な操作は 別冊の『操作マニュアル』の項目を確認しながら、マスターしましょう。

ł

2 - 1 │ 加算・減算の管理を行ってください。<<実績管理>> <加減算設定>を開き、請求前に必要な加算・ 減算の確認・設定を行います。

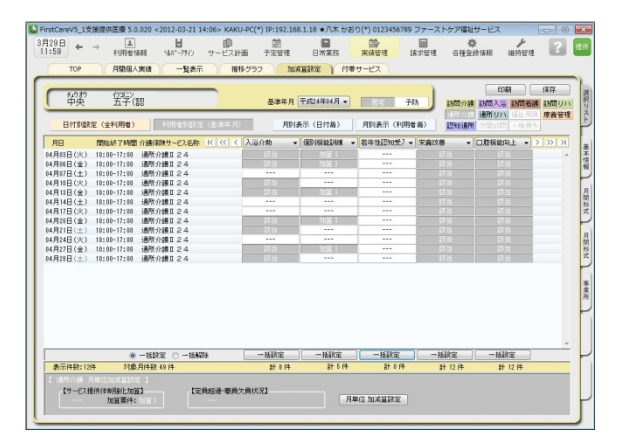

この画面からすべての加減算の確認・設定操作 を行うことができます。 加算を変更したいときは、本画面を開いてくだ さい。

確認作業に便利な一覧表を印刷することもでき ます。

2 − 2 │〈〈請求管理〉〉〈国保連請求〉を開き、請求計算~請求データの作成~請求データの出力を行ってく ださい。伝送ソフトへの引継ぎ操作も行えますので、請求処理はこの画面で完了します。

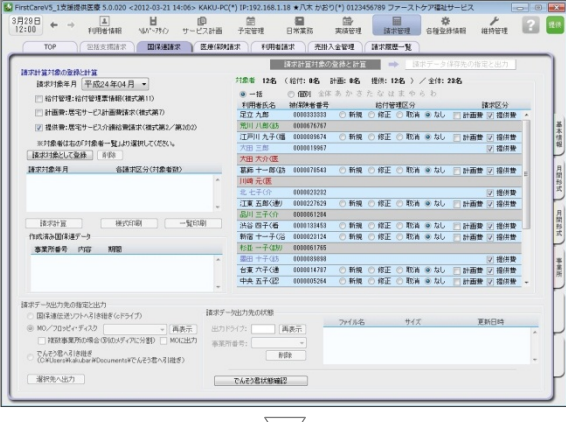

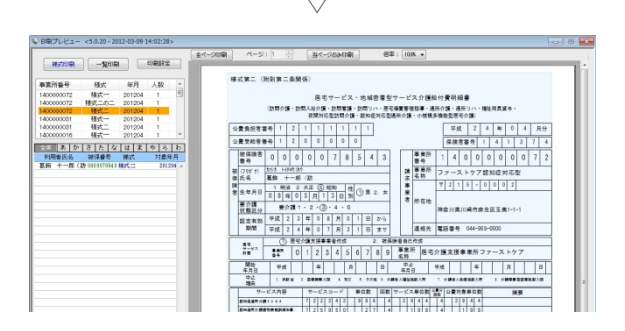

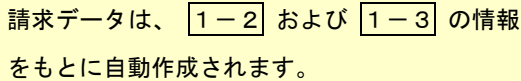

修正が必要な場合は、<<実績管理>> <月間個人 実績>や<<実績管理>> <加減算設定>から修正を 行います。

以上で、介護報酬請求の操作が完了しました。 別冊の『操作マニュアル』では 2-1 と 2-2 の詳しい手順をご紹介しています。 効果的に理解できるように、ぜひ項目を確認してください。

## 3 利用者請求(請求書発行)の流れ

利用者請求は「2介護報酬請求の流れ」の操作が終わってから行います。具体的 な操作は別冊の『操作マニュアル』の項目を確認しながら、マスターしましょう。

ł

3-1 | 付帯サービスの利用分の管理を行ってください。

<<実績管理>> <付帯サービス>を開き、課金状態の確認・設定を行います。 ※保険外サービスに付帯サービスを1件も登録をしていない場合は操作不要です。

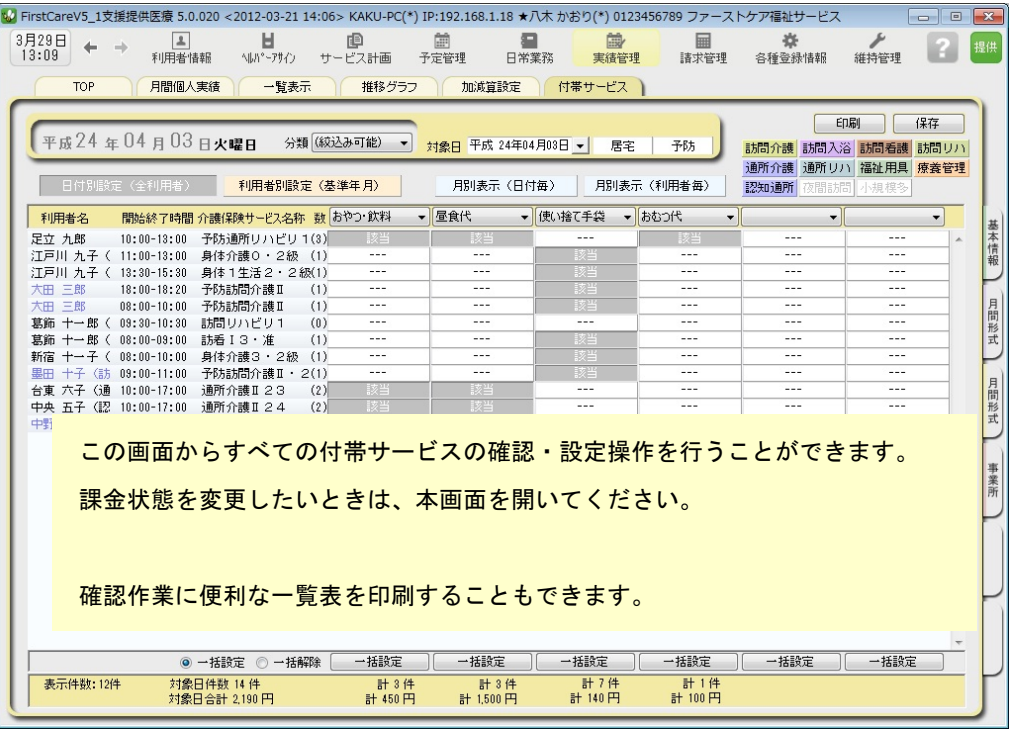

#### 3-2 | 請求書・領収書を発行します。

<<請求管理>> <利用者請求>を開き、請求計算~請求書・領収書の印刷を行います。

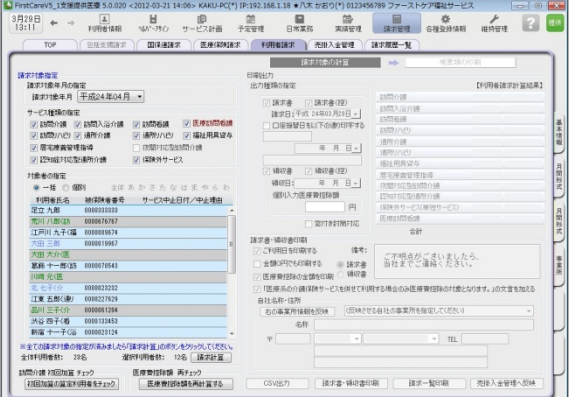

#### 以上で、利用者の請求操作が完了しました。

#### オプション機能のご紹介

オプション機能「売掛入金管理」を使えば利用 者への請求内容をボタン一つで「売掛入金管理 一覧表」に反映できます。

利用者への請求状況や未収金状況が一目で把握 でき、煩雑な処理が簡単かつ確実に。「売掛入金 の照合・消し込みが大変」という方におすすめ の機能です。

別冊の『操作マニュアル』では 3-1 と 3-2 の詳しい手順をご紹介しています。 効果的に理解できるように、ぜひ項目を確認してください。

ご案内

### [前月からの一括複写]ボタンのご紹介

毎月の月間個人予定および実績(スケジュール)の作成は、[前月からの一括複写]ボタンが 便利です。

[前月からの一括複写]ボタンは、前月の[週間形式設定]等の登録内容をもとに、選択した利用 者の予定と実績のスケジュールを一括で作成する機能です。かんたん操作で一括してスケジュ ールを複写作成できますので、作業の効率化を図ることができます。 スケジュール作成の際には、ぜひご活用ください。

### 操作手順

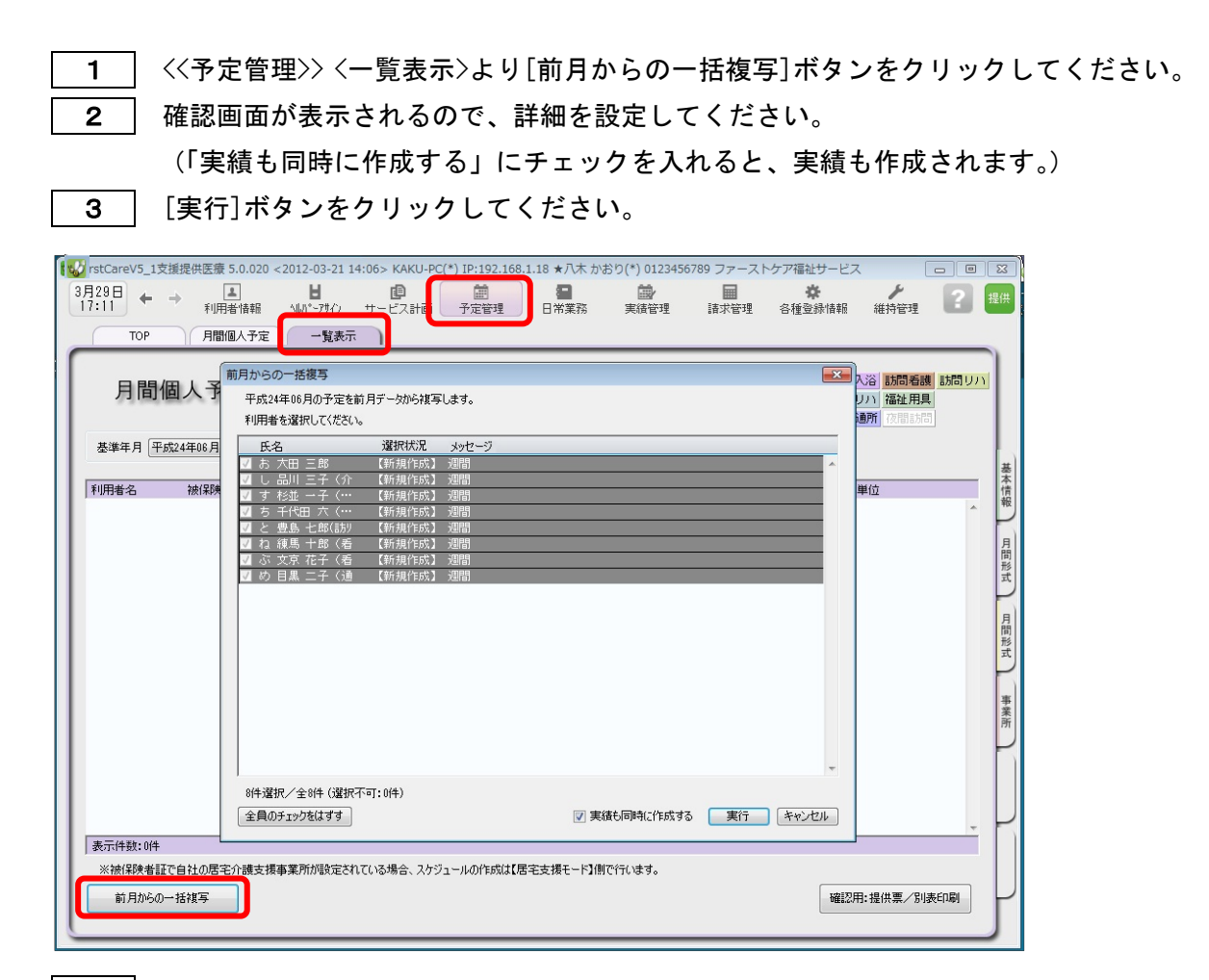

4 | 確認画面で[はい]をクリックすると、登録完了。

以上で対象月の予定と実績の一括複写が完了しました。

※[前月からの一括複写]ボタンは、[週間形式設定]にスケジュールを登録した翌月から活用 いただける機能になります。

(例:4月に[週間形式設定]を登録した利用者は5月からが対象。)